**Texas Education Agency**

**PROCESS FOR USING THE REGISTRY OF PERSONS INELIGIBLE FOR EMPLOYMENT IN PUBLIC SCHOOLS AND THE MISCONDUCT REPORTING PORTAL – FOR SCHOOL DISTRICT, CHARTER SCHOOL AND PRIVATE SCHOOL ENTITY USERS** (INCLUDES TEAL ACCOUNT SETUP FOR NEW USERS)

Version 1.2 March 12, 2020

### **TABLE OF CONTENTS**

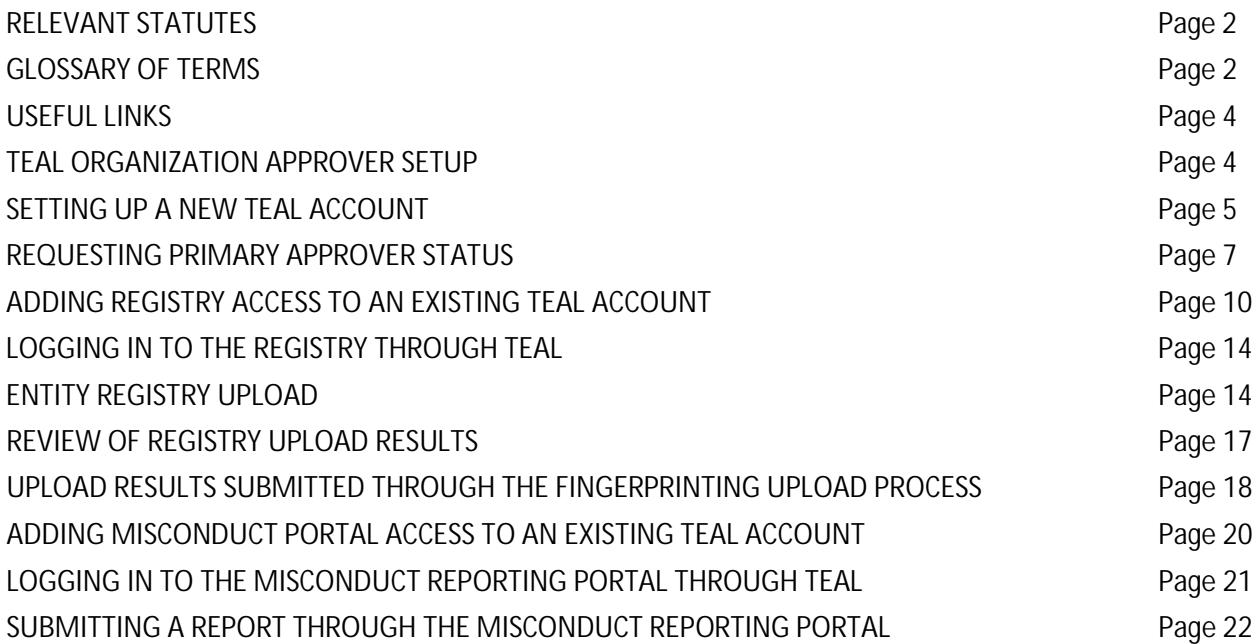

\_\_\_\_\_\_\_\_\_\_\_\_\_\_\_\_\_\_\_\_\_\_\_\_\_\_\_\_\_\_\_\_\_\_\_\_\_\_\_\_\_\_\_\_\_\_\_\_\_\_\_\_\_\_\_\_\_\_\_\_\_\_\_\_\_\_\_\_\_\_\_\_\_\_\_\_\_

### **RELEVANT STATUTES**

The 86<sup>th</sup> Legislative Session in 2019 passed House Bill 3, which was passed to further protect the safety and welfare of Texas students by:

- requiring schools to report certain allegations of misconduct against non-certified employees and,
- creating a registry of individuals who are not eligible for hire in a Texas public school based on misconduct or criminal history.

In Statute: Registry of persons not eligible for employment in public schools - TEC §22.092 as created by HB 3.

## **GLOSSARY OF TERMS**

**REGISTRY** 

- **Do Not Hire Registry** An online list of individuals who are not eligible for employment in a Texas public school based on misconduct or criminal history.
- **Not Eligible for Hire** An individual who is not eligible for employment in a public school and therefore may not be hired in any role.
- **Under Investigation** Pursuant to TEC §22.094, this individual is currently under review by the TEA Educator Investigations Division. This notation means that an allegation of misconduct is currently being investigated by TEA, and the individual's employability status has not been determined.
- **None Found**  The individual does not appear in the Registry of Persons not eligible for employment (Do Not Hire Registry).

### INVESTIGATIONS OF CERTIFIED EDUCATORS

*Investigations Division.*

- **Investigation Warning** (on the Virtual Certificate)- A notation placed on an educator's certification when an allegation of misconduct is currently being investigated by TEA staff. A certificate with this notation remains valid because no formal determination has been made. The investigation Warning notation will appear on the educator online certification record with the following message:  $\overline{\phantom{a}}$
- **Revoked** A sanction placed on an educator's certificate which renders the certification invalid as a result of disciplinary action by the SBEC.
- **Permanently Revoked** A sanction placed on an educator's certificate which renders the certification permanently invalid without the opportunity to reapply for a new certificate.
- **Voluntary Surrender** An educator's voluntary relinquishment of a certificate, in lieu of disciplinary proceedings, which renders the certificate permanently invalid.
- **Suspended** A sanction placed on an educator's certificate as a result of disciplinary action by the SBEC which renders the certification invalid for a specific period of time, or until reinstated by the board.
- **Reprimand –**

• **Administrative Penalty –** An imposed monetary penalty by the SBEC against a superintendent, director, or principal for failure to report as required under §249.14(c). This action is pursuant to 19 Texas Administrative Code §249.15(a)(6).

\_\_\_\_\_\_\_\_\_\_\_\_\_\_\_\_\_\_\_\_\_\_\_\_\_\_\_\_\_\_\_\_\_\_\_\_\_\_\_\_\_\_\_\_\_\_\_\_\_\_\_\_\_\_\_\_\_\_\_\_\_\_\_\_\_\_\_\_\_\_\_\_\_\_\_\_\_

• **Misconduct Reporting Portal –** A secure method for school personnel to submit reports of educator misconduct.

### **USEFUL LINKS**

- **TEAL Login** https://tealprod.tea.state.tx.us/TSP/TEASecurePortal/Access/LogonServlet
- **DPS secure site** https://secure.txdps.state.tx.us/DpsWebsite/Login.aspx
- **Fingerprinting and Do Not Hire Registry Help Desk** https://txeduagency.zendesk.com/hc/enus/categories/115001620168-Fingerprinting-

If you already have a TEAL account, go to Page 9 to add access to the Do Not Hire Registry, or to Page 20 to add access to the Misconduct Reporting Portal.

## **TEAL ORGANIZATION APPROVER SETUP**

The Texas Education Agency Login (TEAL) is a login portal for many TEA applications, including the Registry of Persons Not Eligible for Employment (Do Not Hire), and the Misconduct Reporting Portal. TEAL protects access to student records, educator records, school financial data, and other information that must be kept secure from unauthorized access.

An Organization Approver has the responsibility for reviewing and approving requests for access to Registry of Persons Not Eligible for Employment (Do Not Hire), as well as the Misconduct Reporting Portal. **(Ath Tr)ollr 2) 4) Ar)** ve .**@c44{ 25J SK J**oup**\$70**}sso**&z &@(IrnRO %g)@(Irv (t}2p (')(@n)4{)\$p}-4(')4}B()AFpl-2('A\$POX{B)Od()T** 

**0.0129.730.01 Tw 0.2 Td** 

**Alternate Approvers** must be designated by the school's Legal Authority, and documentation verifying this designation must be submitted to TEA. The Alternate Approver is a designee that is given authority to approve requests for TEAL applications for the organization. For further details on the documentation required for the Alternate Approver, please submit a help desk ticket at the above link.

\_\_\_\_\_\_\_\_\_\_\_\_\_\_\_\_\_\_\_\_\_\_\_\_\_\_\_\_\_\_\_\_\_\_\_\_\_\_\_\_\_\_\_\_\_\_\_\_\_\_\_\_\_\_\_\_\_\_\_\_\_\_\_\_\_\_\_\_\_\_\_\_\_\_\_\_\_

When requesting Organization Approver authority, a user must have first successfully requested and set up a TEAL account. Be aware that changing the temporary password to a permanent password and selecting the security challenge questions are only the first steps in successfully setting up a TEAL account.

### **SETTING UP A NEW TEAL ACCOUNT**

- TEAL should be used with Google Chrome as the web browser.
- Open a web browser and go to the TEAL login.
- **Click Request New User Account**

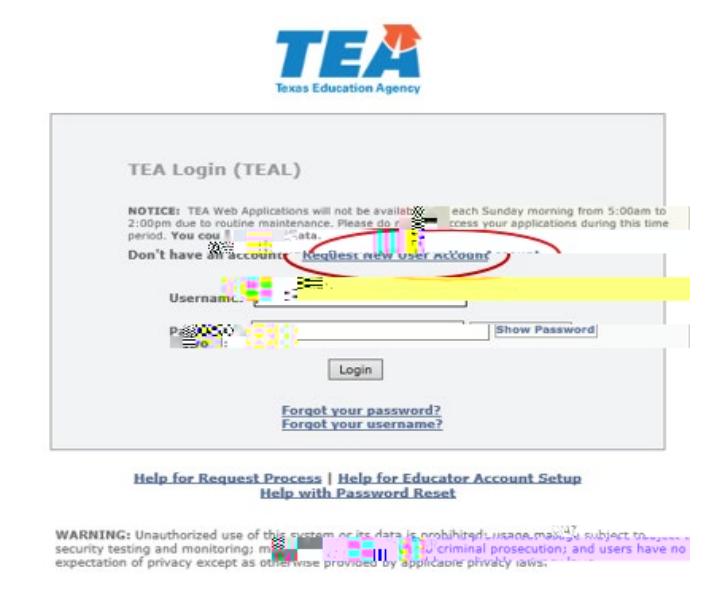

• The User and Access Management page appears

The following fields are required: **First Name**, **Last Name**, **Email Address**, **Verify Email**, **Birth Month**, **Birth Day**, and **Organization Type**. If you are an educator, **Birth Year** is required as well.

\_\_\_\_\_\_\_\_\_\_\_\_\_\_\_\_\_\_\_\_\_\_\_\_\_\_\_\_\_\_\_\_\_\_\_\_\_\_\_\_\_\_\_\_\_\_\_\_\_\_\_\_\_\_\_\_\_\_\_\_\_\_\_\_\_\_\_\_\_\_\_\_\_\_\_\_\_

Use the Tab key to move from one box to the next.

- Type your first and last name.
- Type your e-mail address. This address will receive all notification e-mails, including the user access information that you need to log in.
- Retype your e-mail address to verify that the address is correct.
- Type your birth month and day. This information is used internally to help distinguish you from other users with the same first and last name and is not used for any other purpose.
- Type your birth year.
- Select the organization type that most closely matches yours from the list. If your organization type does not appear, select **Other**. Use the following table for help in choosing your organization type:
- Depending upon your organization type, you may be asked to select your manager's name or **Employing Organization.** If you are a TEA contractor, you must supply the **Employing Organization** before you can submit the form. In this case, your request is routed to the approver for your employing organization for approval before it can be implemented by TEA.
- Type your job title.
- Type your phone number, including area code.
- Type your mailing address.
- Check the information you provided to make sure it is correct.
- Click **Submit**.

After clicking submit to create your login user name, then you are redirected to the Create Your Password Page, with your Username displayed. Follow the instructions and click **Submit**.

A page of assurances appears. You must acknowledge these assurances to continue. The same assurances will appear at login every 30 days.

6

- Read the assurances and click **I Agree** to continue. If you do not wish to agree, click **Cancel**. However, you will be unable to access TEA applications that use TEAL.
- Next, you are prompted to select and supply the answers to three security questions.

TEAL software uses three security questions to verify your access if you forget your password or user name. Each person must select three security questions and provide the answers to those questions. The answers to these questions are confidential, and a person will not be reviewing your request when you ask for your password. Be sure to note the exact form you use to answer them, because the computer needs the exact response. For example, suppose you use the question **In what city did you meet your spouse/significant other?** and type the answer Ft. Davis, Texas. If, when you forget your password, you type the answer Fort Davis, Texas, or Ft. Davis, TX, the computer will not recognize that answer as correct.

To complete each security question, do the following:

Select a question from the list.

- Type the answer in the box, exactly as you mean to provide it. You must select and answer all three questions.
- Once you are logged in, you can request access to an application such as Educator C(d)-4 (u)doa()Ta5g-omp

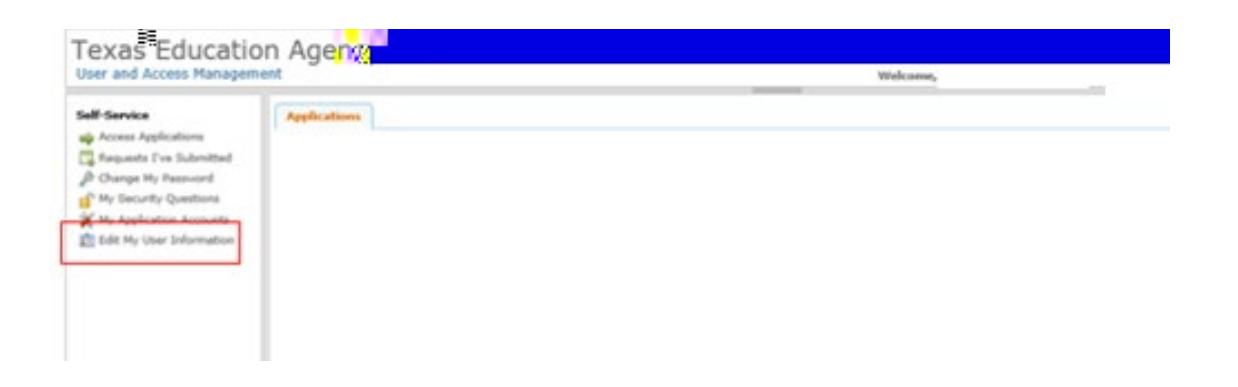

• Click on **Manage Approver Status**.

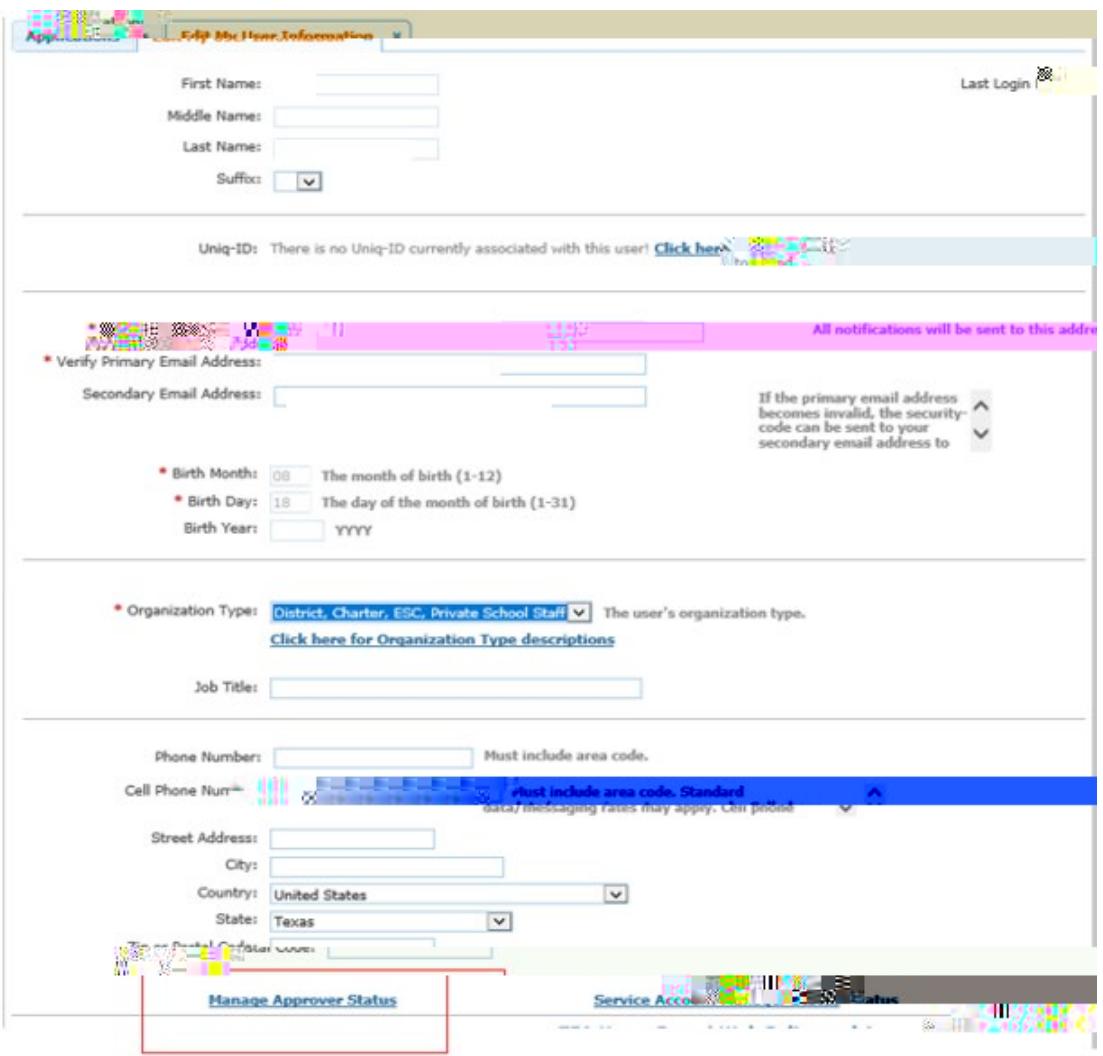

• Click on **Request Approver Status**.

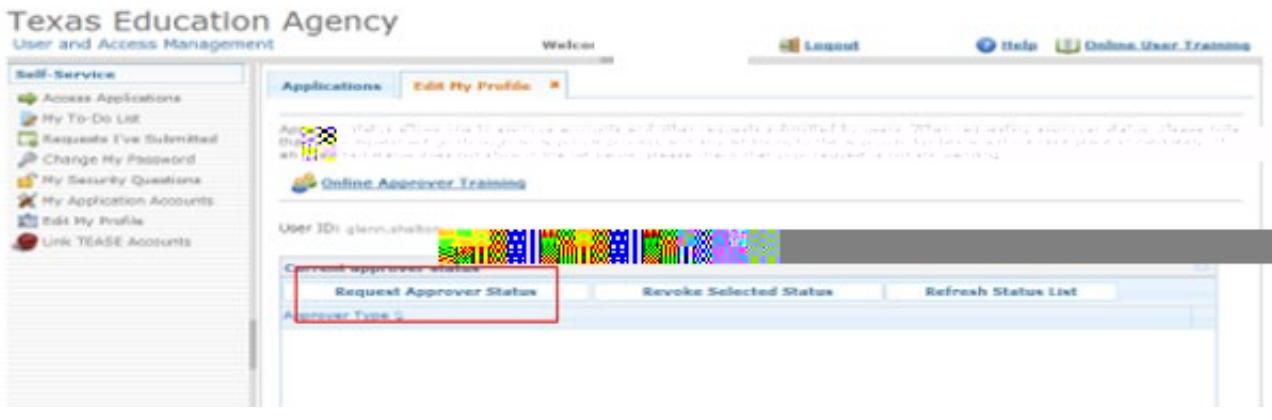

• For Approver Type, select **Primary Approver** as the level of Approver Authority. Enter the Organization name. Select your organization and click the Add button.

\_\_\_\_\_\_\_\_\_\_\_\_\_\_\_\_\_\_\_\_\_\_\_\_\_\_\_\_\_\_\_\_\_\_\_\_\_\_\_\_\_\_\_\_\_\_\_\_\_\_\_\_\_\_\_\_\_\_\_\_\_\_\_\_\_\_\_\_\_\_\_\_\_\_\_\_\_

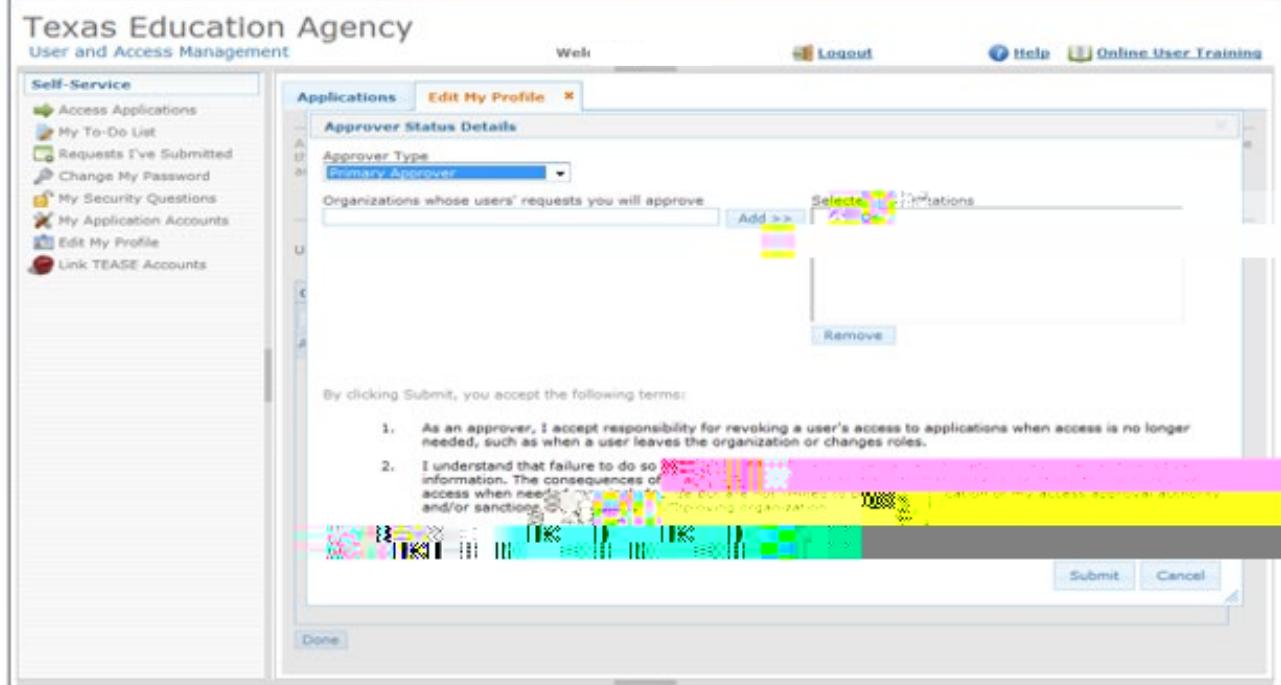

• Once the correct organization has been selected, read the disclaimer and click **Submit**. All requests for access will be reviewed by the TEAL Administration division as well as the Educator Investigations division. The TEA approval usually takes one to three days to be completed. A TEAL system email will be sent when TEA has approved the request.

### **ADDING REGISTRY ACCESS TO AN EXISTING TEAL ACCOUNT**

• Log into your TEAL account at https://tealprod.tea.state.tx.us/ using your username and password. TEAL and the Do Not Hire Registry should be used with Google Chrome as the web browser.

\_\_\_\_\_\_\_\_\_\_\_\_\_\_\_\_\_\_\_\_\_\_\_\_\_\_\_\_\_\_\_\_\_\_\_\_\_\_\_\_\_\_\_\_\_\_\_\_\_\_\_\_\_\_\_\_\_\_\_\_\_\_\_\_\_\_\_\_\_\_\_\_\_\_\_\_\_

• Click on My Application Accounts in the Self-Service Menu.

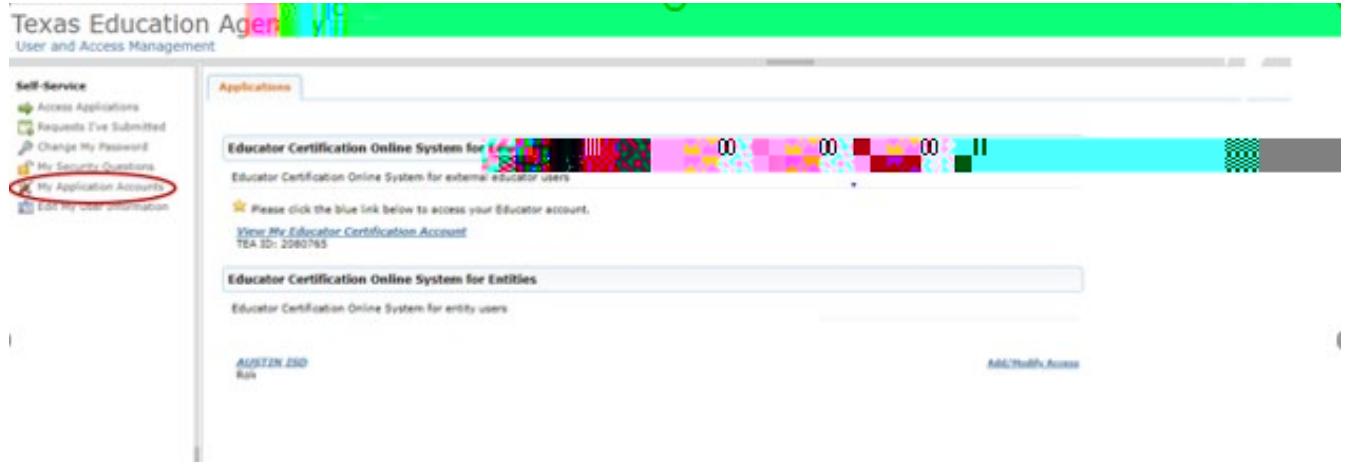

• Click on **Request New Account**.

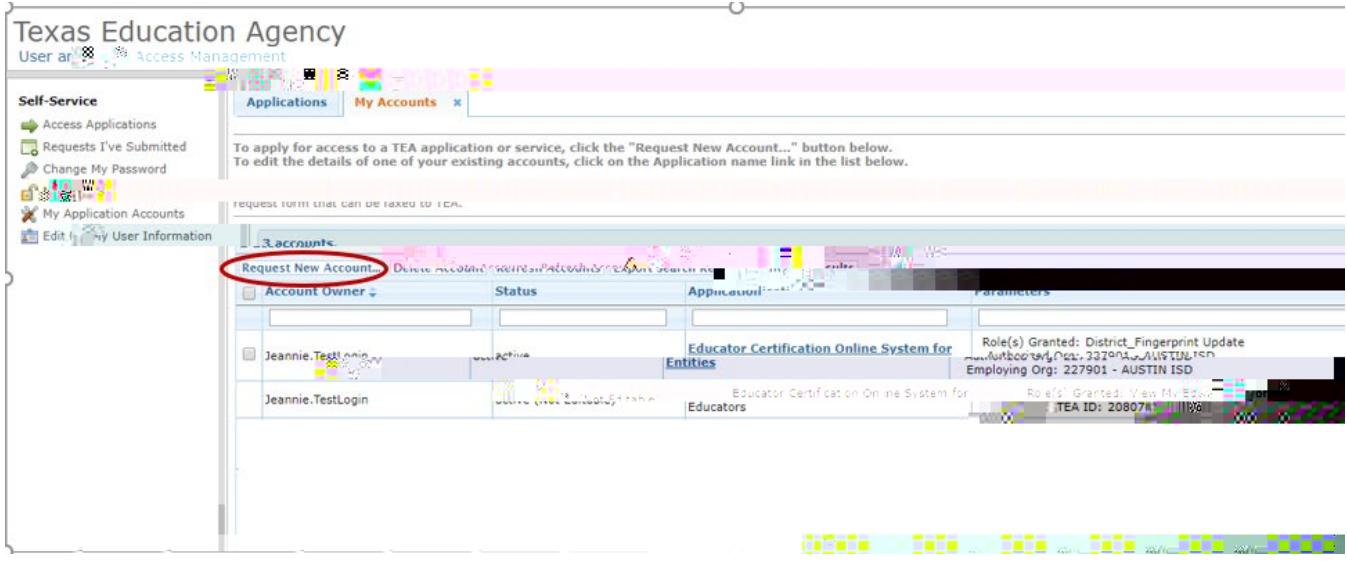

• Click on **DNHRegistry**.

\_\_\_\_\_\_\_\_\_\_\_\_\_\_\_\_\_\_\_\_\_\_\_\_\_\_\_\_\_\_\_\_\_\_\_\_\_\_\_\_\_\_\_\_\_\_\_\_\_\_\_\_\_\_\_\_\_\_\_\_\_\_\_\_\_\_\_\_\_\_\_\_\_\_\_\_\_

• Click on **Add Access**.

• Enter the **Employing Organization** name or (the

#### Click Save Changes.  $\bullet$

### Texas Education Agency Applications My Accounts  $x$ <br>  $x = \frac{1}{1000 \times 10^{-100}}$  (b) they access Self-Service Access Applications<br>
Le Requests IS Suite Bull<br>
A Chan 2. Follow the Instructions on the Application access details popup.<br>3. Click the "Save Changes" button. This will submit your access request to TEAL. My Security Questions My Application Accounts Edit My User Information Application Name: Registry of Persons Not Eligible 18 Emproyment User ID: A A change has been requested but has not been \* Accesses: Add Access Remove Selected Engra **Access Status BAASAYAAADI III SSAAD TERRITORIAL AND TE** No. 3 **And** Save Changes Discard Changes and Return **Soverites**

**LOGGING IN TO THE REGISTRY THROUGH** 

### Uploading the file –

• To upload a Registry file, access the Registry of Persons Not Eligible for Employment (Do Not Hire Registry) through TEAL.

\_\_\_\_\_\_\_\_\_\_\_\_\_\_\_\_\_\_\_\_\_\_\_\_\_\_\_\_\_\_\_\_\_\_\_\_\_\_\_\_\_\_\_\_\_\_\_\_\_\_\_\_\_\_\_\_\_\_\_\_\_\_\_\_\_\_\_\_\_\_\_\_\_\_\_\_\_

• The upload screen displays file layout information and example file data. Before uploading, click the check box to affirm the information being uploaded is true. Select the file to be uploaded by clicking the 'Choose File' button.

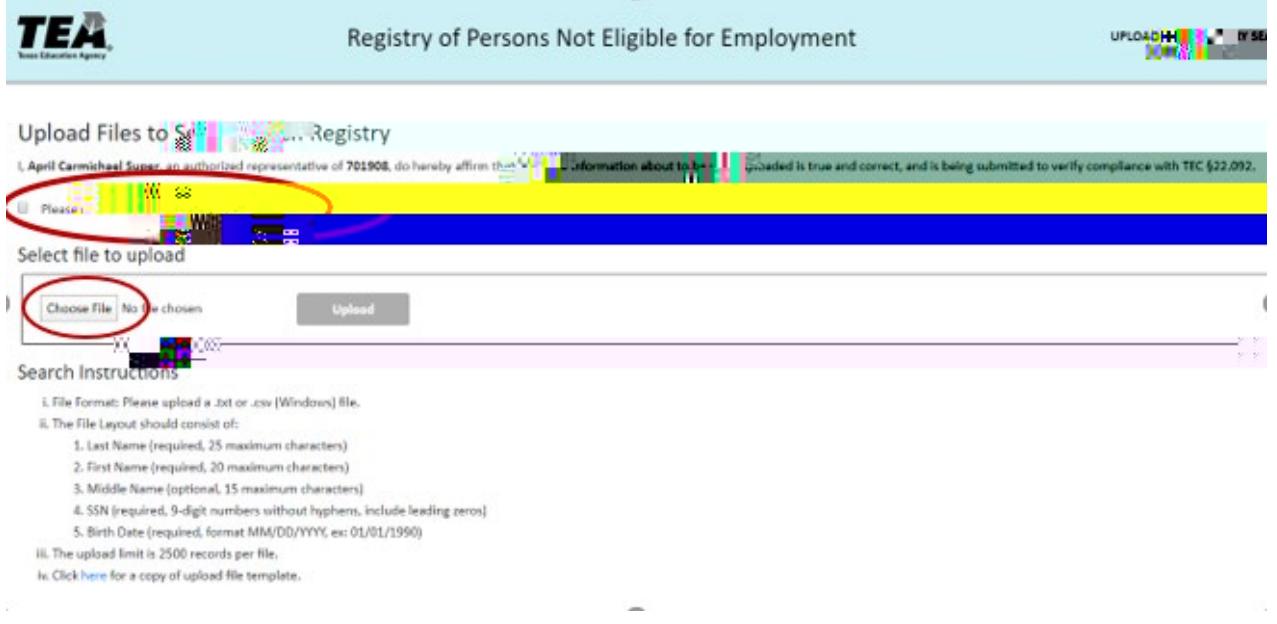

The name of the file will display next to "Choose File." Click 'Upload' to upload the file.

• A message on the screen will indicate that the file was uploaded successfully and that results are available below.

\_\_\_\_\_\_\_\_\_\_\_\_\_\_\_\_\_\_\_\_\_\_\_\_\_\_\_\_\_\_\_\_\_\_\_\_\_\_\_\_\_\_\_\_\_\_\_\_\_\_\_\_\_\_\_\_\_\_\_\_\_\_\_\_\_\_\_\_\_\_\_\_\_\_\_\_\_

### **REVIEW OF REGISTRY UPLOAD RESULTS**

•

Registry upload results are available immediately after being uploaded. Click on the **Download** link to view results. **The results fie may be downloaded within 7 days of the date of the** upload, after which the results file will not be viewable. To obtain the most updated status for any record, submit a new Upload File.

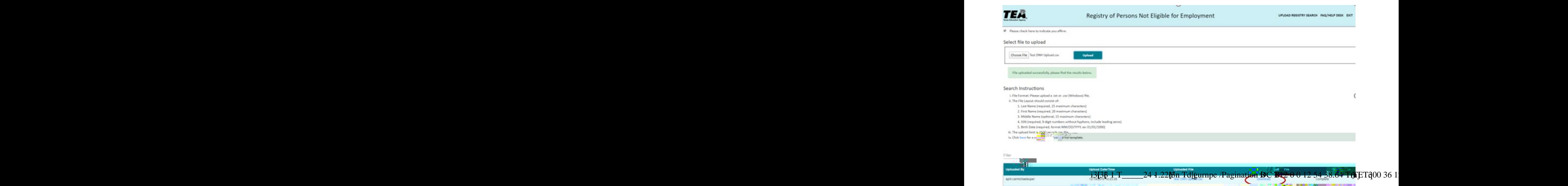

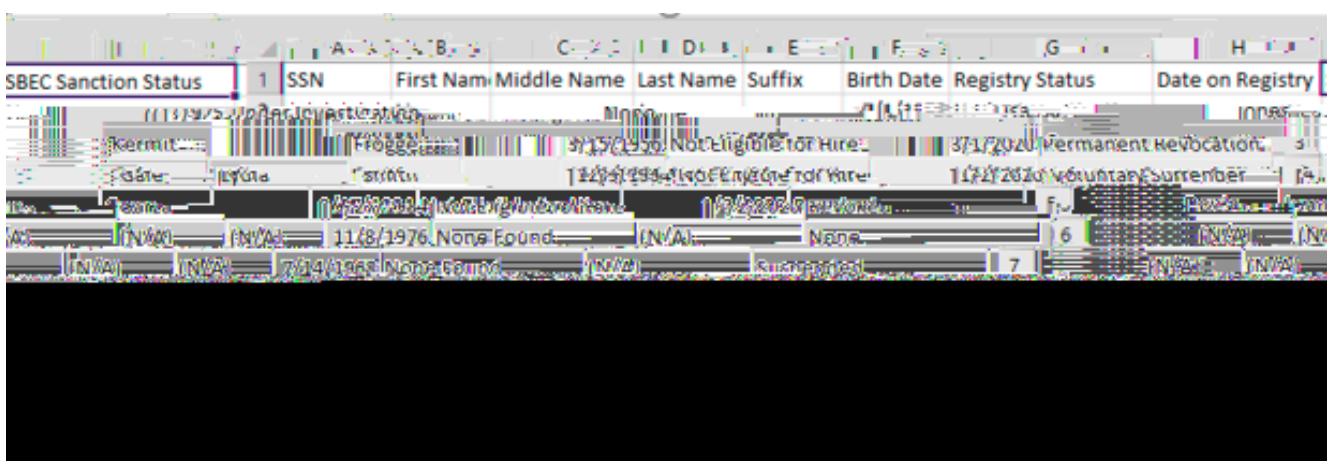

## **UPLOAD RESULTS SUBMITTED THROUGH THE FINGERPRINTING UPLOAD**

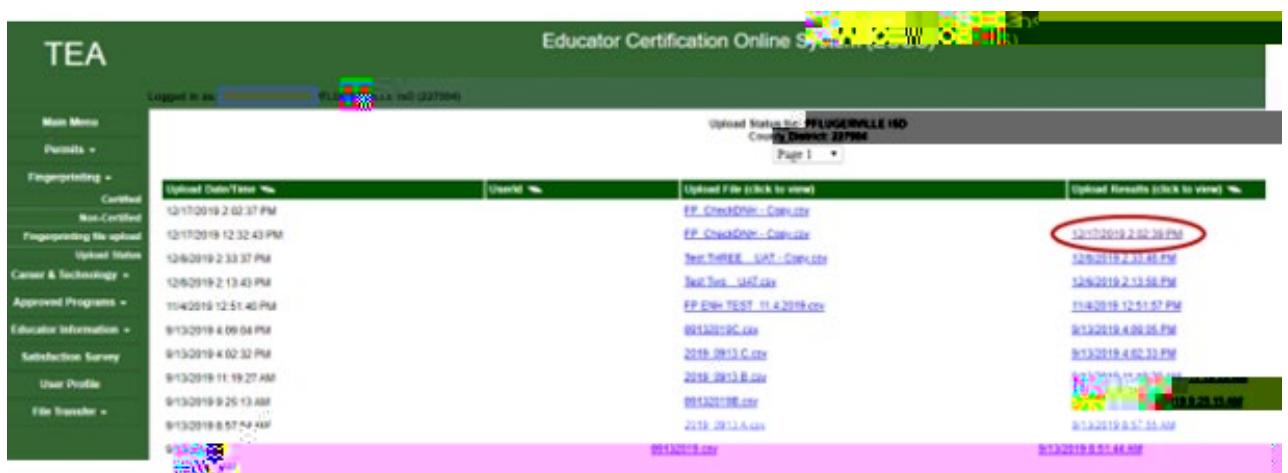

• The Fingerprint Upload page will display the fingerprinting results, certification sanction status and Registry status for each individual uploaded.

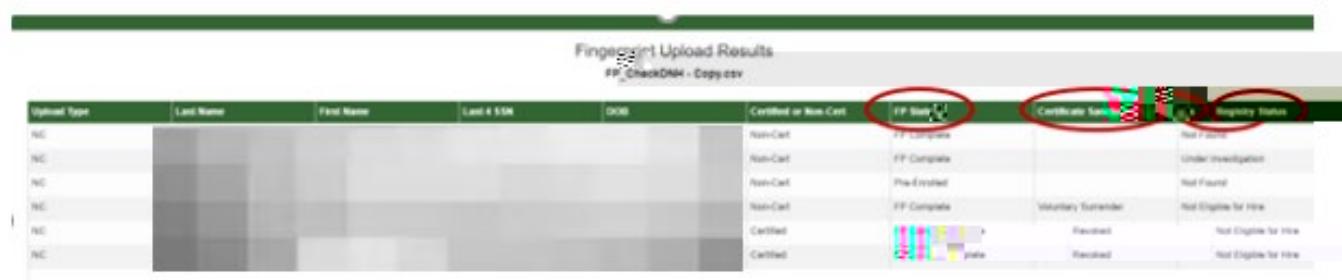

• For additional information on the Fingerprinting Upload Process, visit the following link:

https://tea.texas.gov/sites/default/files/TEA%20FP%20Process%20for%20School%20Districts%20a nd%20Charter%20Schools%20%28v%201.2%29.pdf

### **ADDING MISCONDUCT REPORTING PORTAL ACCESS TO AN EXISTING TEAL ACCOUNT**

\_\_\_\_\_\_\_\_\_\_\_\_\_\_\_\_\_\_\_\_\_\_\_\_\_\_\_\_\_\_\_\_\_\_\_\_\_\_\_\_\_\_\_\_\_\_\_\_\_\_\_\_\_\_\_\_\_\_\_\_\_\_\_\_\_\_\_\_\_\_\_\_\_\_\_\_\_

- Log into your TEAL account at https://tealprod.tea.state.tx.us/ using your username and password. TEAL and the Misconduct Reporting Portal should be used with Google Chrome as the web browser.
- Click on My Application Accounts in the Self-Service Menu.
- Click on **Request New Account**.
- Click on **DNHMisconduct**.

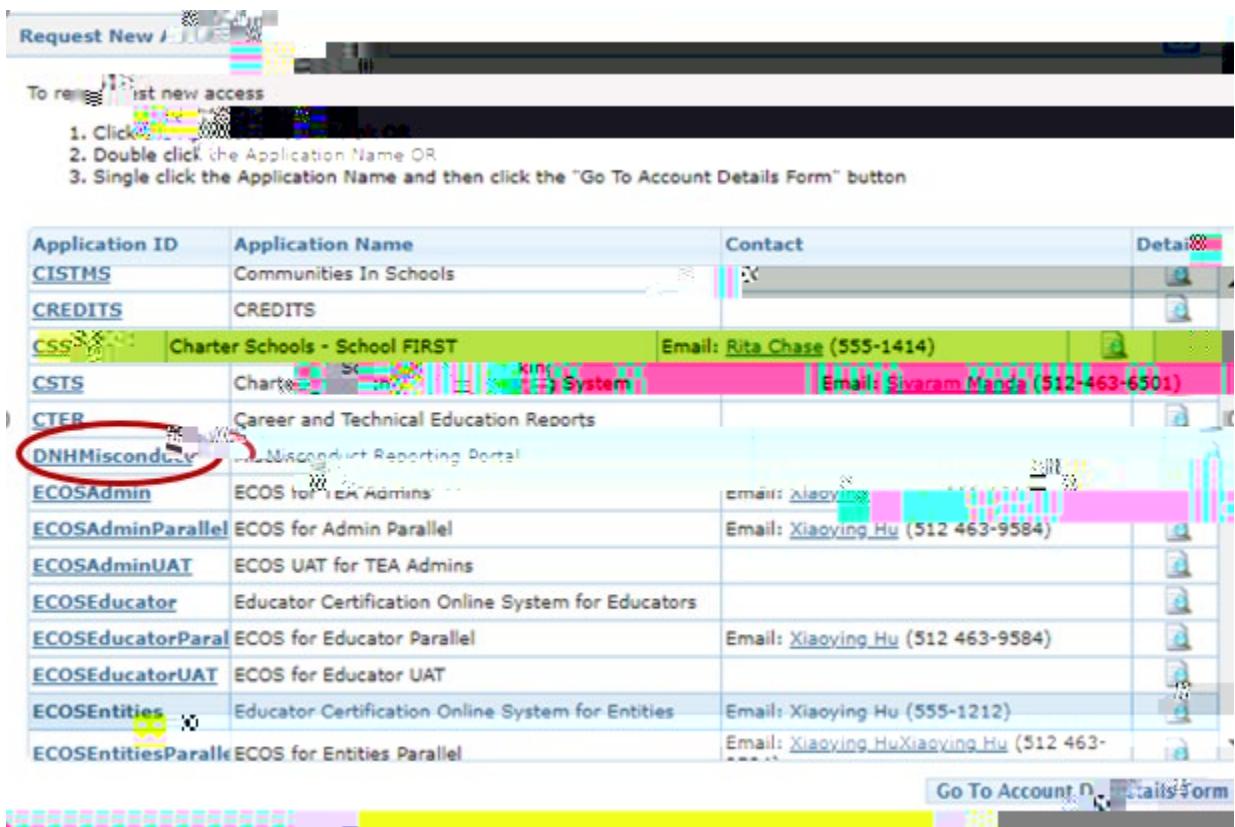

• Click on **Add Access**.

# **SUBMITTING A REPORT THROUGH THE MISCONDUCT REPORTING PORTAL**

\_\_\_\_\_\_\_\_\_\_\_\_\_\_\_\_\_\_\_\_\_\_\_\_\_\_\_\_\_\_\_\_\_\_\_\_\_\_\_\_\_\_\_\_\_\_\_\_\_\_\_\_\_\_\_\_\_\_\_\_\_\_\_\_\_\_\_\_\_\_\_\_\_\_\_\_\_

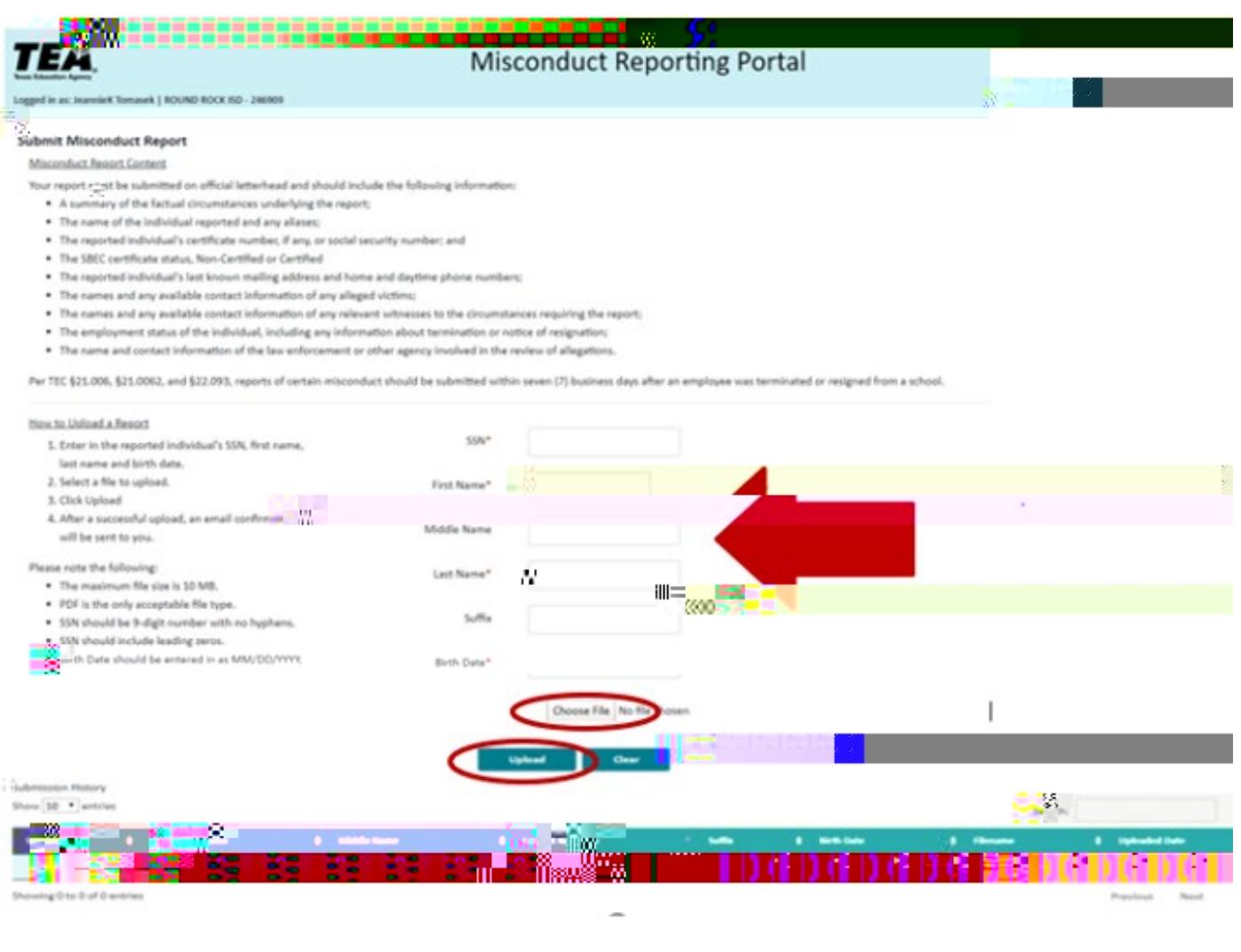

### **Misconduct Reporting Portal Content:**

Your report must include the following information:

- A summary of the factual circumstances underlying the report;
- The name of the individual reported and any aliases;
- The reported individual's certificate number, if any, or social security number and date of birth;
- The reported individual's last known mailing address and home and daytime phone numbers;
- The names and any available contact information of any alleged victims;

• The names and any available contact information of any relevant witnesses to the circumstances requiring the report;

\_\_\_\_\_\_\_\_\_\_\_\_\_\_\_\_\_\_\_\_\_\_\_\_\_\_\_\_\_\_\_\_\_\_\_\_\_\_\_\_\_\_\_\_\_\_\_\_\_\_\_\_\_\_\_\_\_\_\_\_\_\_\_\_\_\_\_\_\_\_\_\_\_\_\_\_\_

- The employment status of the individual, including any information about termination or notice of resignation;
- The name and contact information of the law enforcement or other agency involved in the review of allegations.

Please remember, this information is **required** by state law and SBEC rule

How to submit a report

- Enter the reported individual's SSN, first name, last name and date of birth.
- Select a file to upload.
- Click 'Upload'.
- Aftr 1 Tf0.003 -3.9 (u3.9 (an)-42 Td(•)Tj/5n(TØ Tc -3.9 (lo)-2 (am Tf0.0(•)Tj/5n( Tw 5.53 mna ( a)10 -1.22 Td(•) (am Tf0.003 -3.9 (u3.9 (an)-42 Td(•)Tj/5n(TØ Tc -3.9 (lo)-2 (am Tf0.0(•)Tj/5n( Tw 5.53 mna ( a)10 -1.22 Td(• (Sr T17.9iure 3.4 f d f d